# **Anleitung zum Dot Matrix Generator**

**Quelle: [http://www.instructables.com/id/LED-Scolling-Dot-Matrix-Font-Graphics-Generator-](http://www.instructables.com/id/LED-Scolling-Dot-Matrix-Font-Graphics-Generator-/?ALLSTEPS) [/?ALLSTEPS](http://www.instructables.com/id/LED-Scolling-Dot-Matrix-Font-Graphics-Generator-/?ALLSTEPS)**

**Online Version (abgespeckt): [http://box-fish.com/matrix-tool.php#](http://box-fish.com/matrix-tool.php)**

## **Step 1: Open the Generator File - Get Excel Setu[p](http://www.instructables.com/files/deriv/FZK/E145/G5FQZZOK/FZKE145G5FQZZOK.LARGE.jpg)**

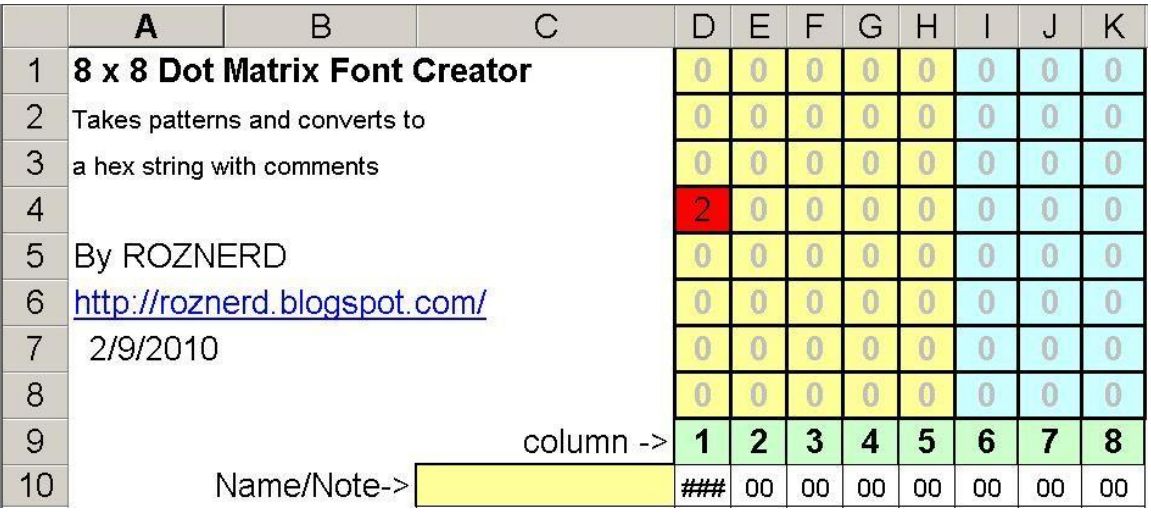

Download and open the "Dot Matrix Font Generator.xls" file. It contains macros which means you may have trouble opening it depending on your security settings. I promise that it is safe. You will need to enable and/or allow the macros to load for this to work. If you aren't prompted upon opening then this will we under either:

#### **Tools>Options>Security** or **Tools>Macros>Security**

Here's what Microsoft says about this [office.microsoft.com/en-us/excel/HP052356701033.aspx](http://office.microsoft.com/en-us/excel/HP052356701033.aspx)

#### **\*\*\*REQUIRED STEP\*\*\***

For the excel functions to work you have to turn on one of the technical Add-Ins. Go to **Tools> Add-Ins** and Check the **"Analysis ToolPak"**. This will allow the functions to do their thing. If you don't have it installed follow Microsofts instructions here: [office.microsoft.com/en-us/excel/HP011277241033.aspx](http://office.microsoft.com/en-us/excel/HP011277241033.aspx?pid=CH062527761033)

If you don't have the Add-In turned on then the column total cells in row #10 will show a **#NAME**.

Anyways,

The design is pretty intuitive.

Type a **1** for an LED you want on, a **0** for those you want off. Numbers other than 1 and 0 will cause the cell to turn red which means you better fix it or you get weirdness later. You will likely see **##** or **#NUM** in those cells if you put something other and 1 or 0 in there.

#### **Step 2: Input Letters or Pattern[s](http://www.instructables.com/files/deriv/FDK/QSNK/G5FQZZOT/FDKQSNKG5FQZZOT.LARGE.jpg)**

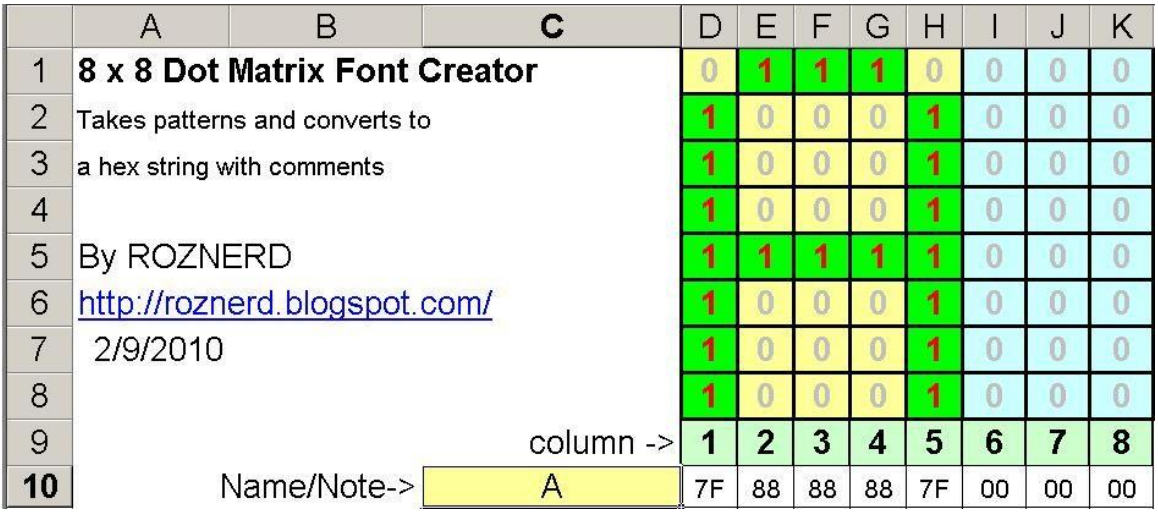

Set up a character or pattern. Note how the unformatted hex values show up below each column of the display.

Make sure the name is included so you can identify later in your code.

#### **Step 3: Store Pattern and Clear Displa[y](http://www.instructables.com/files/deriv/F1V/IX6J/G5FQZZPB/F1VIX6JG5FQZZPB.LARGE.jpg)**

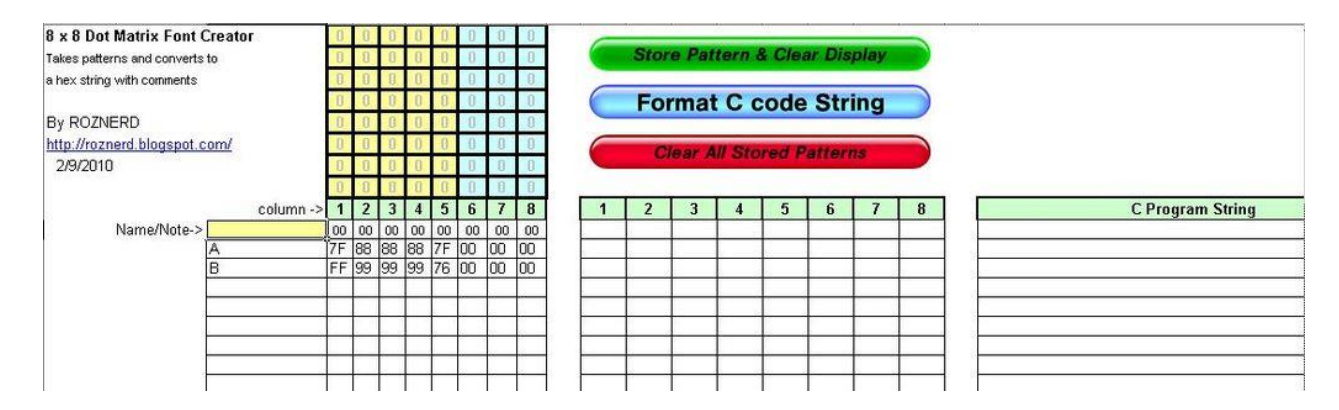

Once the pattern is input you will click the "Store Pattern & Clear Display" button. This will paste the hex values and name/comment in the next available row below. It will also clear out the display and place the cursor in the name cell. At this point you are ready to create the next character or pattern.

You can see how they stack up in the image included. You can shuffle them later if you don't like the order.

# **Step 4: Format C Code String**

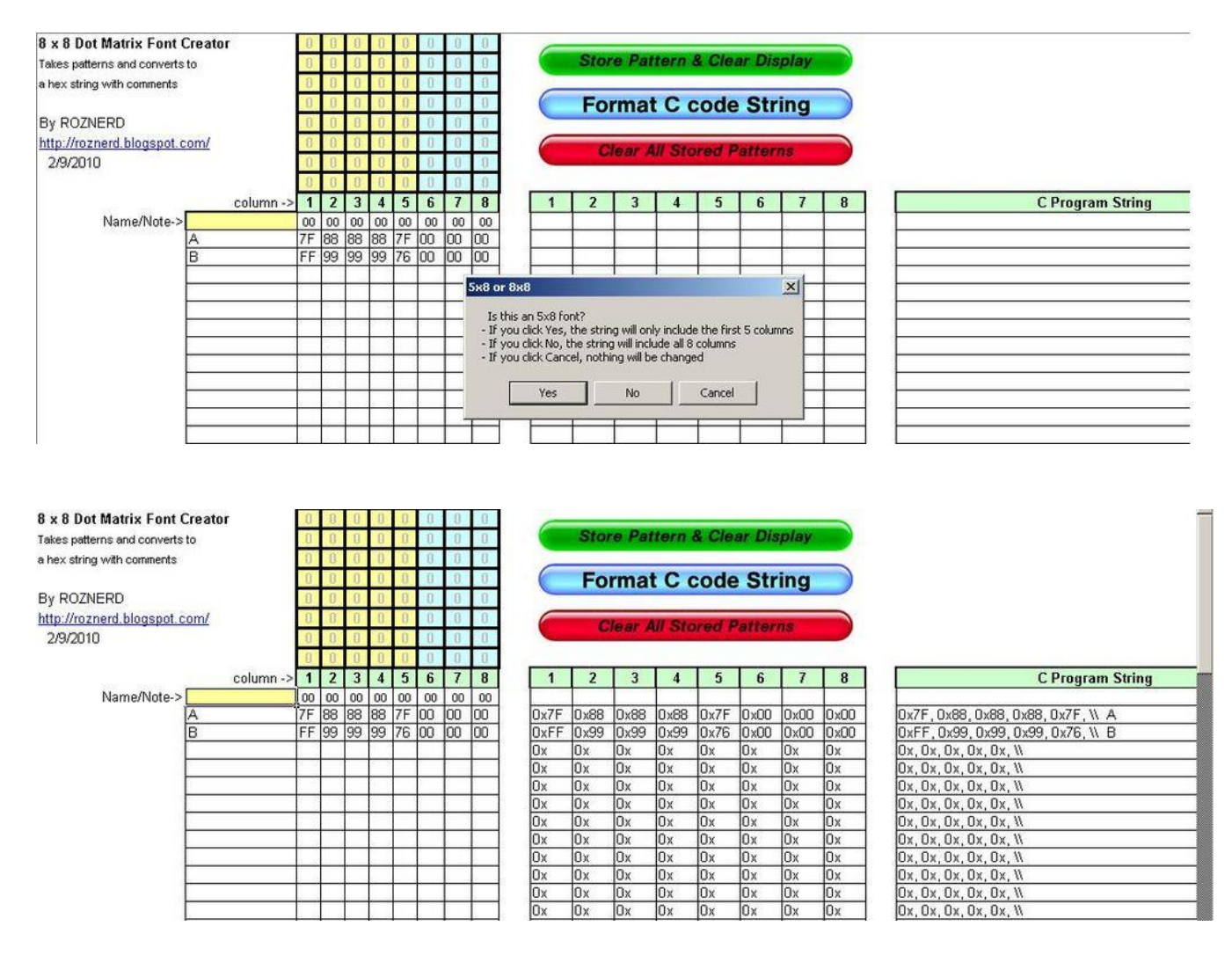

Now when you have the patterns you want to read into your C code, you click the "Format C Code String" button. This will take the raw hex values and paste them to the right with the "0x" in front of them. Then it will concatenate all of these into a string including the commented name/label you gave it separated by a ", ". It will also include the name you gave the character/pattern commented out by "//" on the end so you can identify it again later.

You will be prompted with a message box which will ask if you are doing a 5x8 font or a 8x8 pattern. A YES click will give you a 5 digit string for fonts, while a NO click will give you a 8 digit string for patterns. You will need to batch your fonts and patterns separately since you can't do both types in one run.

See the pics for the prompt and the results

Now you can copy the cells with the formatted strings and paste them into TextPad or your compiler window.

\*\*I kept this open source so if you don't like the formatting you can unprotect the sheet, there's not password. You can go play with the VBA macro and tweak it if you like.

## **Step 5: Clear All Stored Patterns**

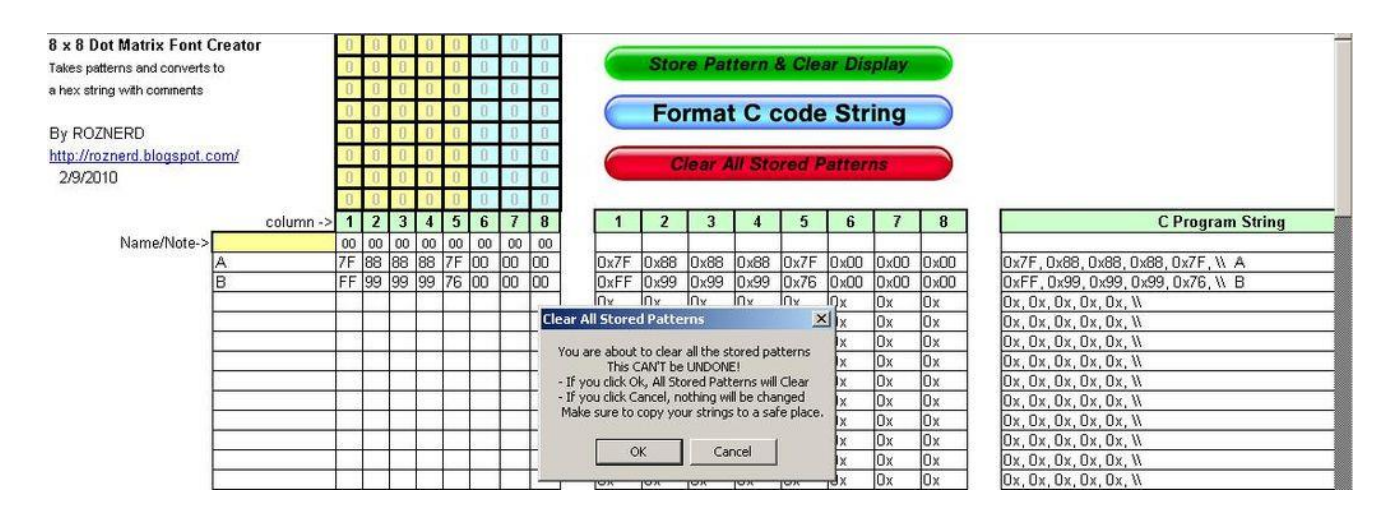

When you are done with the stuff in the stored pattern region for whatever reason. Click the "Clear All Stored Patterns" button.

You will get a prompt reminding you that this can't be undo, just so you don't accidentally clear your hard work. Click OK or Cancel. See pic of prompt